#### **Réaliser des sélections** 109

### **Réaliser des sélections** Introduction

Si vous souhaitez déplacer, modifier ou appliquer des effets sur un élément dans un document Photoshop, il est nécessaire au préalable de le sélectionner.

### Les outils de sélection classiques

日 Cliquez sur l'outil  $\boxed{11}$  ou  $\boxed{\bigcirc}$  afin de sélectionner une zone rectangulaire ou elliptique. *Le panneau de contrôle affiche les paramètres spécifiques à l'outil sélectionné.*

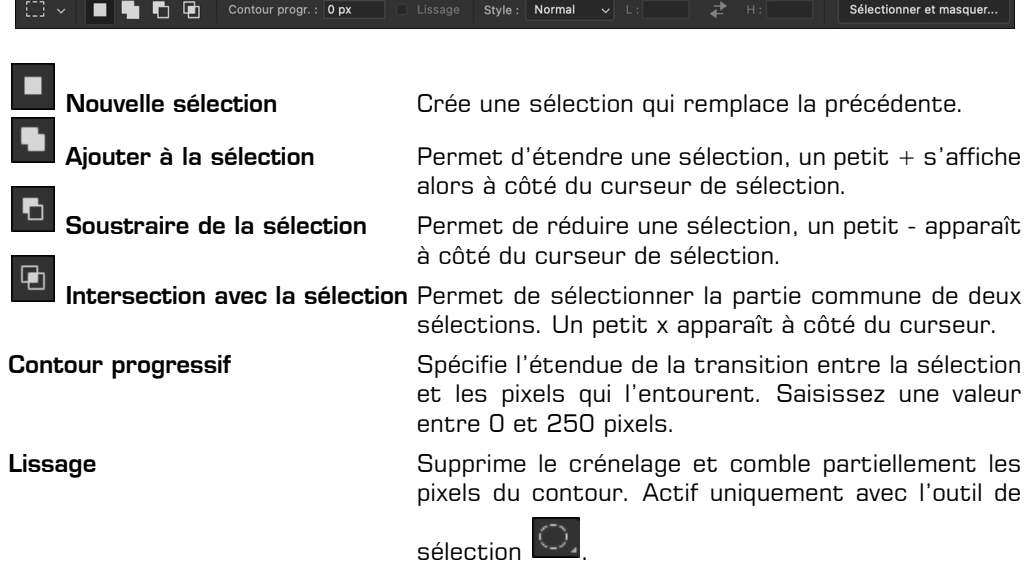

 $\exists$  Cliquez sur le menu Style et choisissez une des options suivantes :

Normal : la sélection est libre.

Prop. fixes : définit les proportions de la sélection. 1 pour la hauteur et la largeur symbolise une proportion égale ; 1 en hauteur et 3 en largeur, indiquent que cette dernière sera 3 fois plus importante que la hauteur.

Taille fixe : permet d'indiquer une hauteur et une largeur précises (en pixels).

Vous pouvez inverser les valeurs Hauteur et Largeur pour Proportions fixes et Taille

fixe, en cliquant sur  $\left| \right|$ .

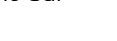

# 110

i Pour réaliser une sélection, effectuez un cliqué-glissé en entourant la zone souhaitée. *Un cadre pointillé s'affiche alors :*

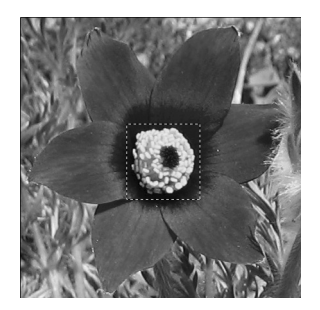

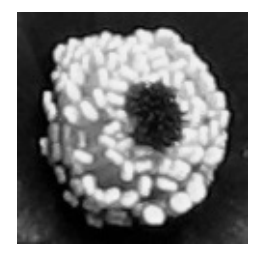

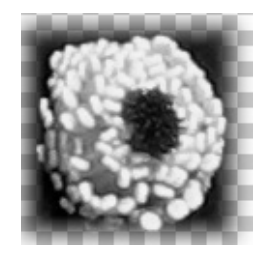

*Sélection sans contour progressif Sélection avec contour progressif*

Pour tracer un carré ou un cercle parfait, maintenez la touche  $\boxed{\circ}$  enfoncée. Pour effectuer une sélection à partir de son centre, utilisez la touche  $\overline{A_{\text{L}}}$  sur PC ou  $\overline{S_{\text{L}}}$  sur Mac. Vous pouvez combiner les deux raccourcis si besoin.

 $\overleftrightarrow{\mathbb{C}}$  Si vous souhaitez déplacer la sélection en gardant la possibilité de l'étendre ou de la réduire, appuyez simultanément sur la touche **Epace** en maintenant le bouton de la souris et faites glisser la sélection à l'emplacement voulu. Puis lâchez la touche Espace et reprenez votre sélection.

 $\%$  Les outils  $\Box$  et  $\Box$  permettent de sélectionner une ligne ou une colonne de 1 pixel de largeur.

Pour inverser une sélection, c'est-à-dire permuter la partie sélectionnée de l'image avec celle qui ne l'est pas, cliquez sur le menu **Sélection - Intervertir** ou  $\overline{c}$  I (PC),  $\overline{c}$  $\boxed{\circ}$   $\mathbb{R}$   $\boxed{\circ}$  I (Mac).

### **Réaliser des sélections** 1|1|1

### Utiliser le Lasso

Sélectionner avec l'outil Lasso

*L'outil Lasso permet de sélectionner une portion d'image en réalisant un tracé à main levée.*

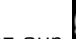

El Cliquez sur **dans le panneau Outils.** 

*Le panneau de contrôle de l'outil Lasso s'affiche :*

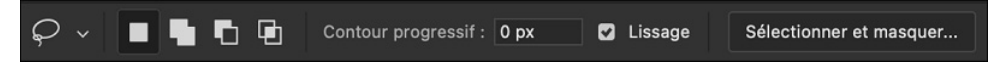

*Les options Contour progressif, Lissage et Sélectionner et masquer sont identiques à l'outil Rectangle de sélection.*

- El Cliquez sur l'image et faites glisser le pointeur  $\mathbb{S}$  autour de la zone à sélectionner.
- $\Xi$  Si vous souhaitez tracer une droite, maintenez la touche  $\overline{A_{k}}$  sur PC ou  $\overline{S}$  sur Mac et cliquez à chaque extrémité. Ne relâchez pas la souris si vous désirez alterner droite et dessin libre.
- i Lorsque vous désirez terminer votre sélection, relâchez le bouton de la souris.

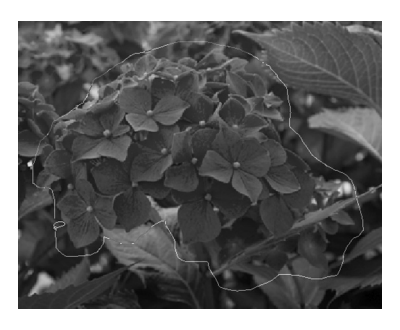

### Sélectionner avec l'outil Lasso polvoonal

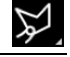

*L'outil Lasso polygonal s'utilise de la même manière que le Lasso standard mais permet de tracer des droites.*

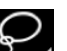

 $\Box$  Cliquez sur  $\Box$  dans le panneau Outils, maintenez le bouton de la souris appuyé et

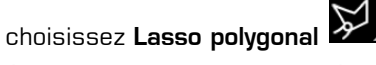

<sup>1</sup> Cliquez sur l'image afin de définir un point d'origine et répétez l'action à chaque extrémité.

# 112

Photoshop 2023 - Les fondamentaux de la retouche photo

### **Sélection**

- $\Box$  Si vous voulez tracer des droites avec un angle de 45°, maintenez la touche  $\Omega$  enfoncée.
- $\Xi$  Si vous souhaitez alterner avec un tracé à main levée, gardez la touche  $\overline{A}$ t sur PC ou  $\approx$  sur Mac enfoncée et dessinez simultanément votre sélection.
- i Pour terminer la sélection, positionnez-vous sur le point de départ de votre sélection (un petit cercle apparaît à droite du pointeur) et cliquez. Vous pouvez également effectuer un double clic ou cliquer en gardant enfoncée la touche  $\boxed{\text{curl}}$  sur PC ou  $\equiv$  sur Mac.

## Sélectionner avec l'outil Lasso magnétique

*L'outil Lasso magnétique permet de réaliser des sélections délicates en collant précisément au contour et en positionnant à chaque clic un point d'ancrage. Si la délimitation est assez nette, il n'est pas besoin de cliquer, la sélection s'effectuera en faisant glisser la souris.*

日 Cliquez sur **de la dans la palette d'Outils**, maintenez le bouton de la souris enfoncé et

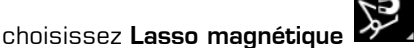

*Le panneau de contrôle affiche les paramètres du Lasso magnétique :*

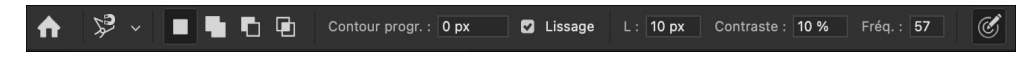

On retrouve ici les outils **Letter Marine Contour progressif, Lissage** et le bouton Sélectionner et masquer, avec en supplément :

- L Définit la distance (de 1 à 256 pixels) à partir de laquelle le lasso magnétique détecte le contour.
- Contraste Spécifie la sensibilité de la détection des contours allant de 1 à 100 %. Pour les contours les moins contrastés, définissez une valeur basse.
- Fréquence Permet de placer plus ou moins souvent les points d'ancrage de la sélection en paramétrant de 0 à 100.

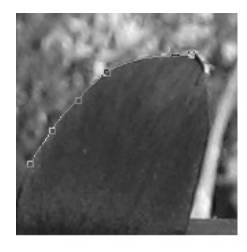

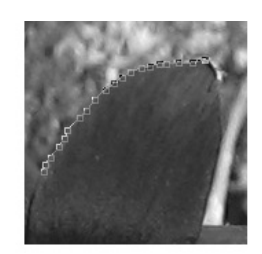

Fréquence 50

Fréquence 100

#### **Réaliser des sélections** 1 | 1 | 3

i Si vous travaillez avec un stylet, vous pouvez activer ou désactiver l'option de réglage

de la largeur en fonction de la pression du stylet .

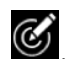

 $\Box$  Pour réaliser une sélection avec le Lasso magnétique, cliquez sur le point de départ de votre sélection et faites glisser la souris pour délimiter automatiquement le cadre de sélection. Cliquez chaque fois que vous souhaitez positionner un point d'ancrage.

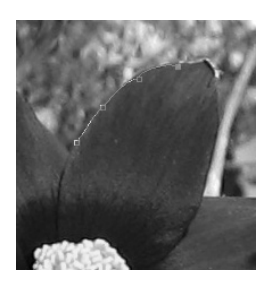

 $\Box$  Pour supprimer un point d'ancrage qui ne vous convient pas, appuyez sur la touche  $\Box$ uppronon  $\overline{H}$  de votre clavier.

*Si vous désirez tracer des droites, utilisez la même méthode que pour le Lasso standard .*

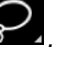

- <sup>1</sup> Pour terminer une sélection, glissez jusqu'au point de départ (un petit cercle s'affiche à droite du pointeur) et cliquez. Vous pouvez également effectuer un double clic, appuyer sur la touche  $\Box$  ou bien cliquer en maintenant enfoncée la touche Ctd (PC) ou  $\Box$  36 (Mac) : la sélection se referme automatiquement.
- $\%$  Le Lasso magnétique ne fonctionne pas sur des images 32 bits.

### Utiliser la Baguette magique

*L'outil Baguette magique permet de sélectionner des portions d'images en fonction de la couleur des pixels sans tracer de contour.*

된 Sélectionnez l'outil **Baguette magique « s**itué dans la même série que l'outil Sélection rapide .

*Le panneau de contrôle de l'outil Baguette magique s'affiche :*

电听向 Taille : Echantillon ponctuel  $\sqrt{ }$  Tolérance : 32 **2** Lissage **2** Pixels contigus **2** Echant. tous les calques 114

Photoshop 2023 - Les fondamentaux de la retouche photo **Sélection**

Le panneau de contrôle spécifique affiche les outils **de la G d , Lissage** mais également :

Tolérance : permet de définir une valeur entre 0 et 255 (en pixels) afin de sélectionner les pixels de couleurs proches.

Pixels contigus : si l'option est cochée, seuls les pixels adjacents de même couleur sont sélectionnés. Sinon, ils le sont dans l'ensemble du document.

Echant. tous les calques : cochez l'option si vous souhaitez sélectionner les pixels sur tous les calques visibles.

Fig. Cliquez sur la zone choisie.

*Les pixels de couleurs proches sont sélectionnés dans la limite de tolérance.*

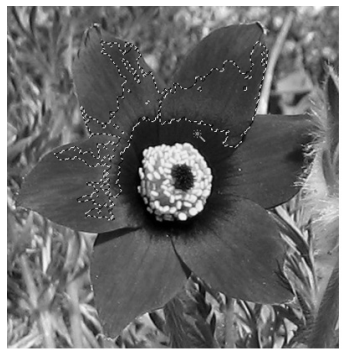

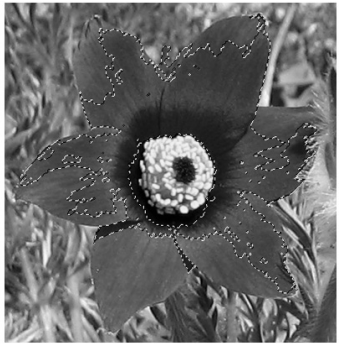

Baguette magique tolérance 30

Baguette magique tolérance 50

 $\%$  La **Baguette magique** ne fonctionne pas sur des images 32 bits ou en mode Bitmap.

### Utiliser l'outil Sélection rapide

*L'outil Sélection rapide permet de sélectionner rapidement une zone ou un contour en fonction des pixels sur lesquels se déplace le pointeur.*

日 Cliquez sur l'outil **Sélection rapide** du panneau **Outils** (dans la même série que

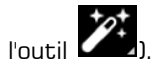

*Le panneau de contrôle de l'outil Sélection rapide s'affiche :*

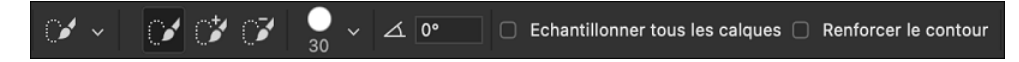

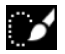

**Nouvelle sélection** : crée une sélection qui remplace la précédente.

# **Réaliser des sélections 115**

Aiouter à la sélection : permet d'étendre une sélection, un petit + s'affiche alors à l'intérieur du curseur de sélection.

 Soustraire de la sélection : permet de réduire une sélection, un petit - apparaît à l'intérieur du curseur de sélection.

Sélecteur de formes : permet de choisir la forme de l'outil en fonction de divers paramètres.

Echantillonner tous les calques : cochez l'option si vous souhaitez sélectionner les pixels sur tous les calques visibles.

Renforcer le contour : permet d'étendre et d'optimiser le contour de la sélection, mais aussi d'appliquer des options d'amélioration automatique définies dans la boîte de dialogue Sélectionner et masquer.

i Cliquez sur la zone choisie ou le contour à détourer et faites glisser la souris en maintenant le bouton enfoncé : les pixels voisins sont automatiquement sélectionnés au fur et à mesure du déplacement du pointeur.

*L'option Ajouter à la sélection est systématiquement activée au premier clic.*

Vous pouvez également cliquer sur la zone souhaitée, la sélection s'étend automatiquement.

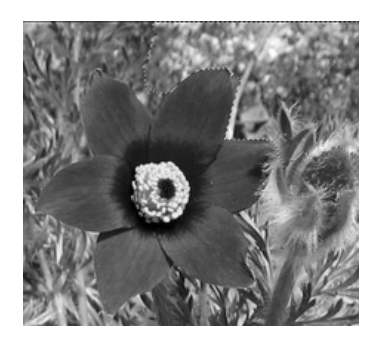

 $\%$  La sélection n'est pas toujours très précise, mais vous pouvez éventuellement la compléter, soit à l'aide d'un autre outil tel que le Lasso en ajoutant ou en soustrayant une sélection, soit en utilisant l'option Sélectionner et masquer que nous évoquons dans le chapitre Gestion des sélections.

Vous pouvez repositionner une sélection réalisée à l'aide des outils Rectangle de sélection, Ellipse de sélection, Lasso. Tant qu'elle est active, positionnez-vous sur la sélec-

tion (le pointeur se transforme en  $\mathcal{F}$ ), cliquez et déplacez la sélection.